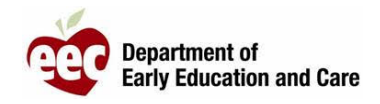

- 1. Inicie sesión en el portal para proveedores LEAD[: https://eeclead.force.com/EEC\\_Login](https://eeclead.force.com/EEC_Login)
- 2. Haga clic en la ficha **Program Licensing**
- 3. Haga clic en el botón **Program Information** en la parte superior del menú del lado izquierdo
- **4.** Haga clic en el botón azul **Submit New Incident / Injury / 51A**
- 5. Desplácese hasta el final de la página y haga clic en el botón **Report an Incident / Injury**.
	- *a. Observe que para un proveedor de cuidado infantil (FCC) hay un botón / Para programas de grupos grandes hay dos*
- 6. Complete todos los campos obligatorios en la sección Incident / Injury Description.
	- *a.* Los campos obligatorios están marcados con un asterisco (**\***). *Si informa un incidente de COVID, asegúrese de incluir "COVID-19" en Summary Field*.
	- b. Si desea informar un resultado positivo de una prueba de COVID, recuerde completar el formulario requerido por el Departamento de Salud (disponible en su Dashboard).
- 7. Complete los campos obligatorios para identificar a las **personas involucradas**.
	- a. Haga clic en el botón **ADD** por cada niño y adulto.
	- b. Solo los campos marcados con un asterisco (**\***) rojo son obligatorios.
- 8. Desplácese hacia abajo para responder el siguiente grupo de preguntas que son todas obligatorias.
	- a. Primeros auxilios/RCP
	- b. 911
	- c. Atención médica
	- d. Información que se compartió con los padres
- 9. Para informes del proveedor de cuidado infantil o de un grupo grande, hay también una pregunta sobre la documentación 51A.
- 10. Cargue toda la documentación necesaria, como tarjetas de primeros auxilios.
- 11. Haga clic en **SAVE AND RETURN TO PROVIDER** si necesita reunir información adicional o si necesita una revisión del informe antes de enviarlo.

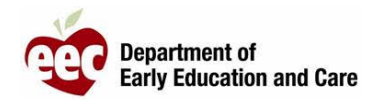

- 12. Haga clic en **SAVE AND NEXT** si el formulario está completo y está listo para ENVIAR el informe al EEC.
- 13. Confirme que se proporcionó la documentación requerida y luego haga clic en **SUBMIT**.